# Table of Contents

Virtual Machines [Documentation](#page-1-0) Linux Virtual [Machines](#page-11-0) Windows Virtual [Machines](#page-15-0) Linux VMs using classic [deployment](#page-11-0) Windows VMs using classic [deployment](#page-15-0) **Resources** Azure [Roadmap](https://azure.microsoft.com/roadmap/) Pricing [calculator](https://azure.microsoft.com/pricing/calculator/)

<span id="page-1-0"></span>Learn how to create Azure virtual machines. Tutorials, API references, and other documentation show you how to create and deploy Windows and Linux virtual machines, as well as complex VM templates.

**Getting started with Windows Virtual Machines**

**Getting started with Linux Virtual Machines**

# **Azure and Linux**

4/9/2018 • 7 min to read • Edit [Online](https://github.com/Microsoft/azure-docs/blob/master/articles/virtual-machines/linux/overview.md)

Microsoft Azure is a growing collection of integrated public cloud services including analytics, Virtual Machines, databases, mobile, networking, storage, and web—ideal for hosting your solutions. Microsoft Azure provides a scalable computing platform that allows you to only pay for what you use, when you want it - without having to invest in on-premises hardware. Azure is ready when you are to scale your solutions up and out to whatever scale you require to service the needs of your clients.

If you are familiar with the various features of Amazon's AWS, you can examine the Azure vs AWS definition mapping document.

## Regions

Microsoft Azure resources are distributed across multiple geographical regions around the world. A "region" represents multiple data centers in a single geographical area. Azure currently (as of November 2017) has 36 regions generally available around the world with an additional 6 regions announced. An updated list of existing and newly announced regions can be found in the following page:

**•** Azure [Regions](https://azure.microsoft.com/regions/)

## Availability

Azure announced an industry leading single instance virtual machine Service Level Agreement of 99.9% provided you deploy the VM with premium storage for all disks. In order for your deployment to qualify for the standard 99.95% VM Service Level Agreement, you still need to deploy two or more VMs running your workload inside of an availability set. An availability set ensures that your VMs are distributed across multiple fault domains in the Azure data centers as well as deployed onto hosts with different maintenance windows. The full Azure SLA explains the guaranteed availability of Azure as a whole.

## Managed Disks

Managed Disks handles Azure Storage account creation and management in the background for you, and ensures that you do not have to worry about the scalability limits of the storage account. You specify the disk size and the performance tier (Standard or Premium), and Azure creates and manages the disk. As you add disks or scale the VM up and down, you don't have to worry about the storage being used. If you're creating new VMs, use the Azure CLI 2.0 or the Azure portal to create VMs with Managed OS and data disks. If you have VMs with unmanaged disks, you can convert your VMs to be backed with Managed Disks.

You can also manage your custom images in one storage account per Azure region, and use them to create hundreds of VMs in the same subscription. For more information about Managed Disks, see the Managed Disks Overview.

## Azure Virtual Machines & Instances

Microsoft Azure supports running a number of popular Linux distributions provided and maintained by a number of partners. You can find distributions such as Red Hat Enterprise, CentOS, SUSE Linux Enterprise, Debian, Ubuntu, CoreOS, RancherOS, FreeBSD, and more in the Azure Marketplace. Microsoft actively works with various Linux communities to add even moreflavors to the [Azureendorsed](https://docs.microsoft.com/en-us/azure/virtual-machines/linux/endorsed-distros) Linux Distros list.

If your preferred Linux distro of choice is not currently present in the gallery, you can "Bring your own Linux" VM

### by creating and [uploading](https://docs.microsoft.com/en-us/azure/virtual-machines/linux/create-upload-generic) a Linux VHD in Azure.

Azure virtual machines allow you to deploy a wide range of computing solutions in an agile way. You can deploy virtually any workload and any language on nearly any operating system - Windows, Linux, or a custom created one from any one of the growing list of partners. Still don't see what you are looking for? Don't worry - you can also bring your own images from on-premises.

### VM Sizes

The [size](https://docs.microsoft.com/en-us/azure/virtual-machines/linux/sizes) of the VM that you use is determined by the workload that you want to run. The size that you choose then determines factors such as processing power, memory, and storage capacity. Azure offers a wide variety of sizes to support many types of uses.

Azure charges an [hourly](https://azure.microsoft.com/pricing/details/virtual-machines/linux/) price based on the VMâ€<sup>™</sup>s size and operating system. For partial hours, Azure charges only for the minutes used. Storage is priced and charged separately.

### Automation

To achieve a proper DevOps culture, all infrastructure must be code. When all the infrastructure lives in code it can easily be recreated (Phoenix Servers). Azure works with all the major automation tooling like Ansible, Chef, SaltStack, and Puppet. Azure also has its own tooling for automation:

- Azure Templates
- Azure [VMAccess](https://docs.microsoft.com/en-us/azure/virtual-machines/linux/using-vmaccess-extension)

Azure is rolling out support for [cloud-init](http://cloud-init.io/) across most Linux Distros that support it. Currently Canonical's Ubuntu VMs are deployed with cloud-init enabled by default. Red Hat's RHEL, CentOS, and Fedora support cloud-init, however the Azure images maintained by RedHat do not currently have cloud-init installed. To use cloud-init on a RedHat family OS, you must create a custom image with cloud-init installed.

Using cloud-init on [AzureLinux](https://docs.microsoft.com/en-us/azure/virtual-machines/linux/using-cloud-init) VMs

### **Quotas**

Each Azure Subscription has default quota limits in place that could impact the deployment of a large number of VMs for your project. The current limit on a per subscription basis is 20 VMs per region. Quota limits can be raised quickly and easily by filing a support ticket requesting a limit increase. For more details on quota limits:

• Azure Subscription Service Limits

### Partners

Microsoft works closely with partners to ensure the images available are updated and optimized for an Azure runtime. For more information on Azure partners, see the following links:

- **Linux on Azure Endorsed [Distributions](https://docs.microsoft.com/en-us/azure/virtual-machines/linux/endorsed-distros)**
- · SUSE Azure Marketplace SUSE Linux Enterprise Server
- Redhat Azure Marketplace RedHat Enterprise Linux 7.2
- Canonical Azure [Marketplace-](https://azure.microsoft.com/marketplace/partners/canonical/ubuntuserver1604lts/) Ubuntu Server 16.04 LTS
- Debian Azure [Marketplace-](https://azure.microsoft.com/marketplace/partners/credativ/debian8/) Debian 8 "Jessie"
- FreeBSD Azure Marketplace FreeBSD 10.3
- CoreOS Azure Marketplace CoreOS (Stable)
- RancherOS Azure [Marketplace-](https://azure.microsoft.com/marketplace/partners/rancher/rancheros/) RancherOS
- Bitnami [Bitnami](https://azure.bitnami.com/) Library for Azure
- Mesosphere- Azure [Marketplace-](https://azure.microsoft.com/marketplace/partners/mesosphere/dcosdcos/) Mesosphere DC/OS on Azure
- Docker Azure [Marketplace-](https://azure.microsoft.com/marketplace/partners/microsoft/acsswarms/) Azure Container Service with Docker Swarm
- Jenkins Azure [Marketplace-](https://azure.microsoft.com/marketplace/partners/cloudbees/jenkins-platformjenkins-platform/) CloudBees Jenkins Platform

### Getting started with Linux on Azure

To begin using Azure, you need an Azure account, the Azure CLI installed, and a pair of SSH public and private keys.

### **Sign up for an account**

The first step in using the Azure Cloud is to sign up for an Azure account. Go to the Azure Account Signup page to get started.

### **Install the CLI**

With your new Azure account, you can get started immediately using the Azure portal, which is a web-based admin panel. To manage the [Azure](https://docs.microsoft.com/cli/azure/install-azure-cli) Cloud via the command line, you install the azure-c1i. Install the Azure CLI 2.0 on your Mac or Linux workstation.

#### **Create an SSH key pair**

Now you have an Azure account, the Azure web portal, and the Azure CLI. The next step is to create an SSH key pair that is used to SSH into Linux without using a password. Create SSH keys on Linux and Mac to enable password-less logins and better security.

#### **Create a VM using the CLI**

Creating a Linux VM using the CLI is a quick way to deploy a VM without leaving theterminal you are working in. Everything you can specify on the web portal is availablevia a command-lineflag or switch.

• Create a Linux VM using the CLI

### **Create a VM in the portal**

Creating a Linux VM in the Azure web portal is a way to easily point and click through the various options to get to a deployment. Instead of using command-line flags or switches, you are able to view a nice web layout of various options and settings. Everything available via the command-line interface is also available in the portal.

### • Create a Linux VM using the Portal

### **Log in using SSH without a password**

The VM is now running on Azure and you are ready to log in. Using passwords to log in via SSH is insecure and time consuming. Using SSH keys is the most secure way and also the quickest way to log in. When you create you Linux VM via the portal or the CLI, you have two authentication choices. If you choose a password for SSH, Azure configures the VM to allow logins via passwords. If you chose to use an SSH public key, Azure configures the VM to only allow logins via SSH keys and disables password logins. To secure your Linux VM by only allowing SSH key logins, use the SSH public key option during the VM creation in the portal or CLI.

### Related Azure components

### **Storage**

- Introduction to Microsoft Azure Storage
- Add a disk to a Linux VM using the azure-cli
- How to [attach](https://docs.microsoft.com/en-us/azure/virtual-machines/linux/attach-disk-portal) a data disk to a Linux VM in the Azure portal

### **Networking**

Virtual Network [Overview](https://docs.microsoft.com/en-us/azure/virtual-network/virtual-networks-overview)

- IP [addresses](https://docs.microsoft.com/en-us/azure/virtual-network/virtual-network-ip-addresses-overview-arm) in Azure
- [Opening](https://docs.microsoft.com/en-us/azure/virtual-machines/linux/nsg-quickstart) ports to a Linux VM in Azure
- Create a Fully [Qualified](https://docs.microsoft.com/en-us/azure/virtual-machines/linux/portal-create-fqdn) Domain Name in the Azure portal

## Containers

- Virtual Machines and [Containers](https://docs.microsoft.com/en-us/azure/virtual-machines/linux/containers) in Azure
- Azure Container Service introduction
- Deploy an Azure Container Service cluster

## Next steps

You now have an overview of Linux on Azure. The next step is to dive in and create a few VMs!

• Explore the growing list of sample scripts for common tasks via AzureCLI

# Overview of Windows virtual machines in Azure

4/9/2018 • 7 min to read • Edit [Online](https://github.com/Microsoft/azure-docs/blob/master/articles/virtual-machines/windows/overview.md)

Azure Virtual Machines (VM) is one of several types of on-demand, scalable computing resources that Azure offers. Typically, you choose a VM when you need more control over the computing environment than the other choices offer. This article gives you information about what you should consider before you create a VM, how you create it, and how you manage it.

An Azure VM gives you the flexibility of virtualization without having to buy and maintain the physical hardware that runs it. However, you still need to maintain the VM by performing tasks, such as configuring, patching, and installing the software that runs on it.

Azure virtual machines can be used in various ways. Some examples are:

- **Development and test**  $\hat{a} \in \infty$  Azure VMs offer a quick and easy way to create a computer with specific configurations required to codeand testan application.
- **Applications in the cloud**  $\hat{a} \in \mathcal{C}$  Because demand for your application can fluctuate, it might make economic sense to run it on a VM in Azure. You pay for extra VMs when you need them and shut them down when you donâ€<sup>™</sup>t.
- Extended datacenter â€<sup>"</sup> Virtual machines in an Azure virtual network can easily be connected to your organizationâ€<sup>™</sup>s network.

The number of VMs that your application uses can scale up and out to whatever is required to meet your needs.

### What do I need to think about before creating a VM?

There are always a multitude of design [considerations](https://docs.microsoft.com/azure/architecture/reference-architectures/virtual-machines-windows?toc=%2fazure%2fvirtual-machines%2fwindows%2ftoc.json) when you build out an application infrastructure in Azure. These aspects of a VM are important to think about before you start:

- The names of your application resources
- The location where the resources are stored
- The size of the VM
- The maximum number of VMs that can be created
- The operating system that the VM runs
- The configuration of the VM after it starts
- The related resources that the VM needs

#### **Naming**

A virtual machine has a [name](https://docs.microsoft.com/azure/architecture/best-practices/naming-conventions#naming-rules-and-restrictions?toc=%2fazure%2fvirtual-machines%2fwindows%2ftoc.json) assigned to it and it has a computer name configured as part of the operating system.The name of a VM can be up to 15 characters.

If you use Azure to create the operating system disk, the computer name and the virtual machine name are the same. If you upload and use your own image that contains a previously configured operating system and use it to create a virtual machine, the names can be different. We recommend that when you upload your own image file, you make the computer name in the operating system and the virtual machine name the same.

### **Locations**

All resources created in Azure are distributed across multiple [geographical](https://azure.microsoft.com/regions/) regions around the world. Usually, the region is called **location** when you create a VM. For a VM, the location specifies where the virtual hard disks are stored.

This table shows some of the ways you can get a list of available locations.

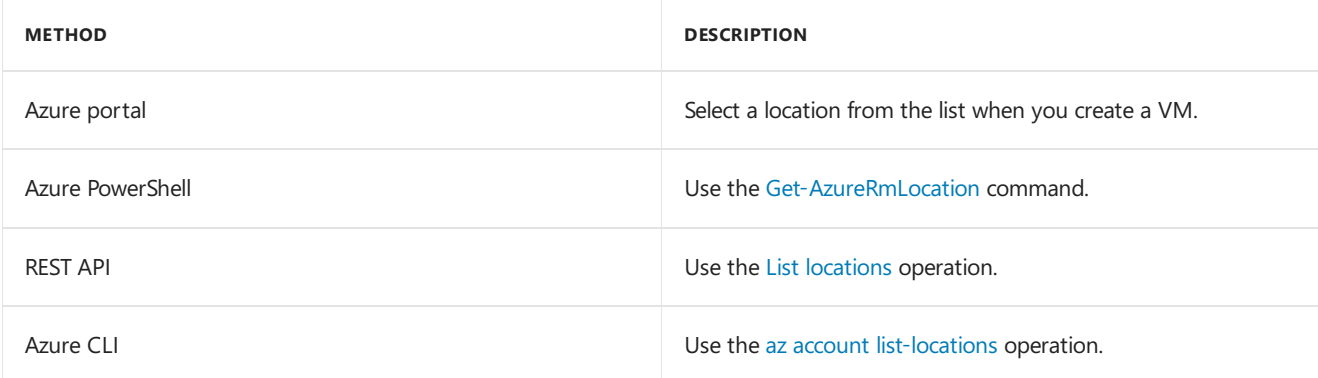

#### **VM size**

The [size](https://docs.microsoft.com/en-us/azure/virtual-machines/windows/sizes) of the VM that you use is determined by the workload that you want to run. The size that you choose then determines factors such as processing power, memory, and storage capacity. Azure offers a wide variety of sizes to support many types of uses.

Azure charges an [hourly](https://azure.microsoft.com/pricing/details/virtual-machines/windows/) price based on the VMâ€<sup>™</sup>s size and operating system. For partial hours, Azure charges only for the minutes used. Storage is priced and charged separately.

### **VM Limits**

Your subscription has default [quota](https://docs.microsoft.com/en-us/azure/azure-subscription-service-limits) limits in place that could impact the deployment of many VMs for your project. The current limit on a per [subscription](https://docs.microsoft.com/en-us/azure/azure-supportability/resource-manager-core-quotas-request) basis is 20 VMs per region. Limits can be raised by filing a support ticket requesting an increase

### **Operating system disks and images**

Virtual machines use virtual hard disks [\(VHDs\)](https://docs.microsoft.com/en-us/azure/virtual-machines/windows/about-disks-and-vhds) to store their operating system (OS) and data. VHDs are also used for the images you can choose from to install an OS.

Azure provides many marketplace images to use with various versions and types of Windows Server operating systems. Marketplace images are identified by image publisher, offer, sku, and version (typically version is specified as latest).

This table shows some ways that you can find the information for an image.

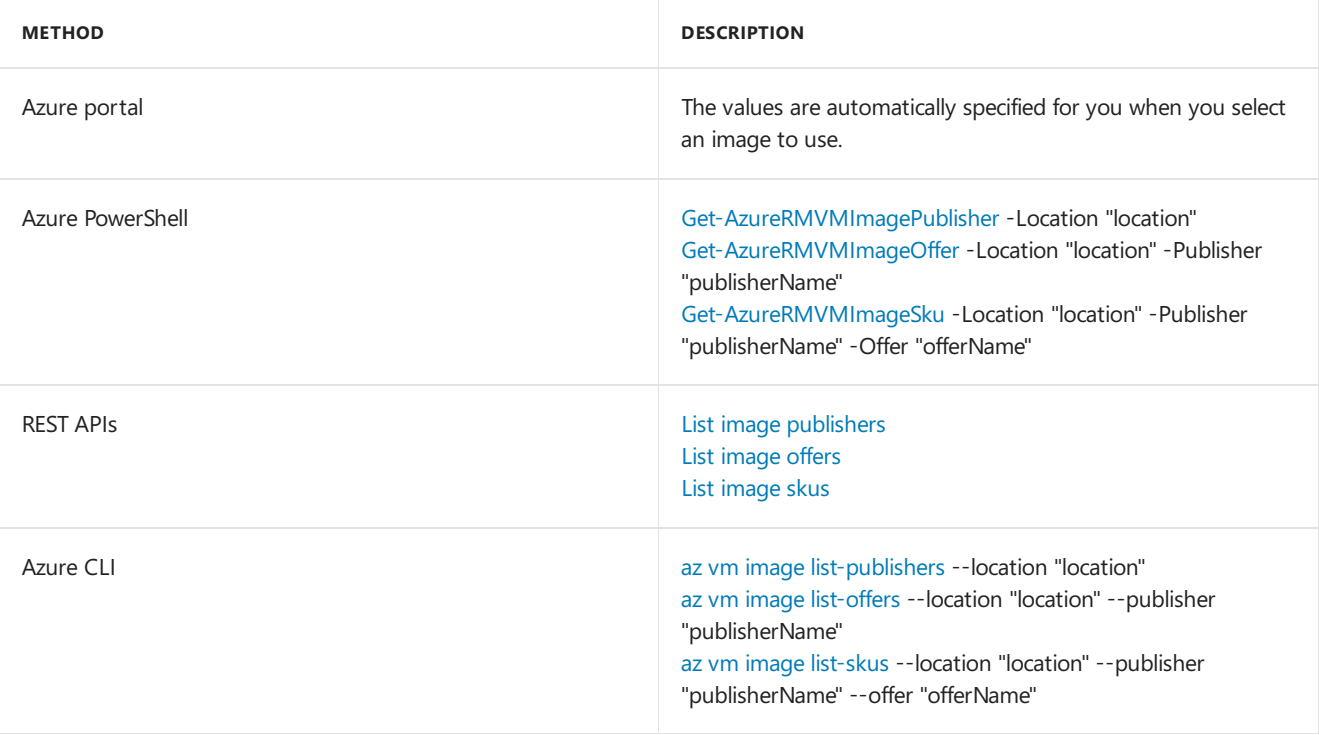

You can choose to upload and use your own image and when you do, the publisher name, offer, and sku aren $\hat{a}\epsilon^{\pi}$ t used.

#### **Extensions**

VM [extensions](https://docs.microsoft.com/en-us/azure/virtual-machines/windows/extensions-features) give your VM additional capabilities through post deployment configuration and automated tasks.

These common tasks can be accomplished using extensions:

- Run custom scripts  $\hat{a} \in \mathcal{C}$  The Custom Script [Extension](https://docs.microsoft.com/en-us/azure/virtual-machines/windows/extensions-customscript) helps you configure workloads on the VM by running your script when the VM is provisioned.
- **Deploy and manage configurations**  $\hat{a} \in \hat{a}$  The PowerShell Desired State [Configuration](https://docs.microsoft.com/en-us/azure/virtual-machines/windows/extensions-dsc-overview) (DSC) Extension helps you set up DSC on a VM to manage configurations and environments.
- Collect diagnostics data  $\hat{a} \in \mathcal{T}$  The Azure [Diagnostics](https://docs.microsoft.com/en-us/azure/virtual-machines/windows/extensions-diagnostics-template) Extension helps you configure the VM to collect diagnostics data that can be used to monitor the health of your application.

#### **Related resources**

The resources in this table are used by the VM and need to exist or be created when the VM is created.

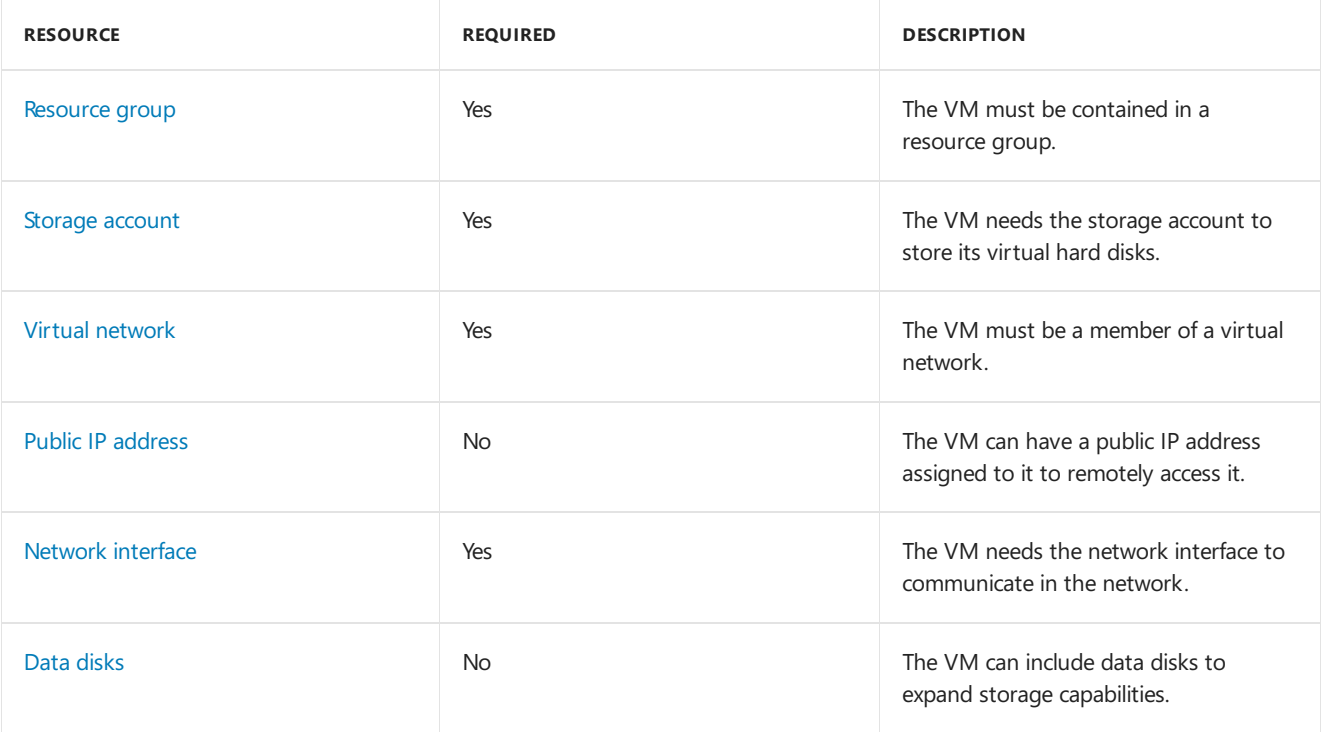

### How do I create my first VM?

You have several choices for creating your VM. The choice that you make depends on the environment you are in.

This table provides information to getyou started creating your VM.

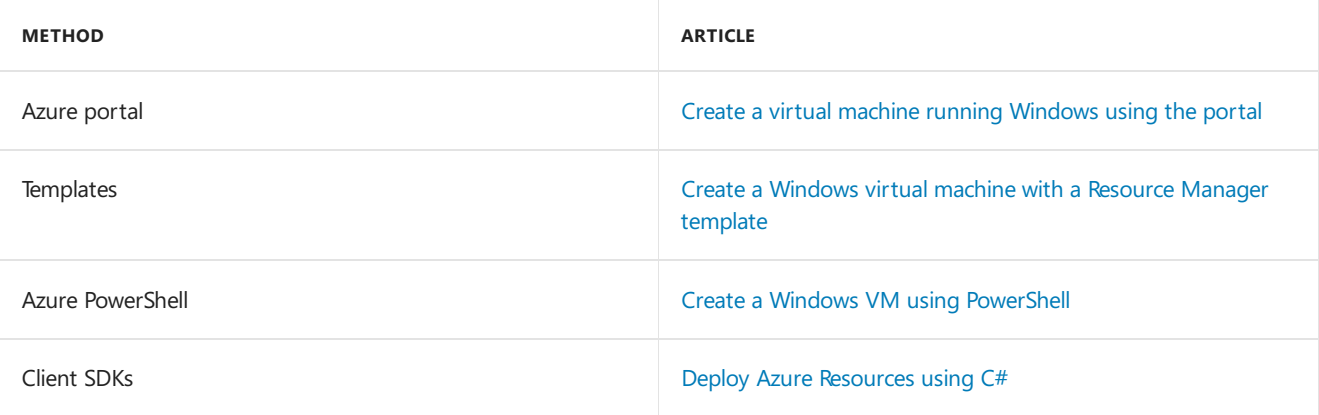

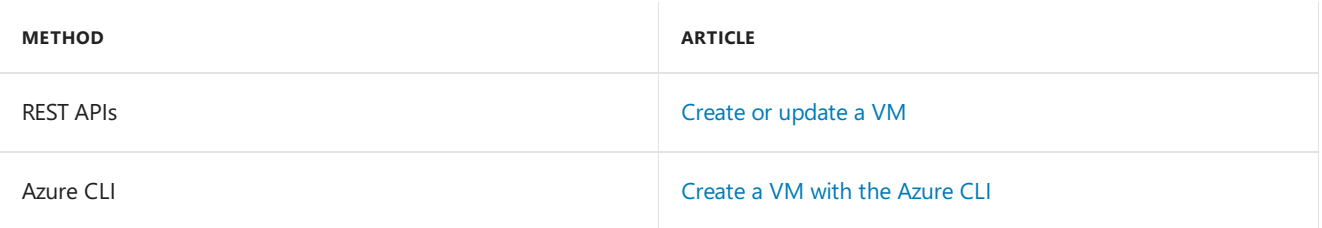

You hope it never happens, but occasionally something goes wrong. If this situation happens to you, look at the information in [Troubleshoot](https://docs.microsoft.com/en-us/azure/virtual-machines/windows/troubleshoot-deployment-new-vm) Resource Manager deployment issues with creating a Windows virtual machine in Azure.

## How do I manage the VM that I created?

VMs can be managed using a browser-based portal, command-line tools with support for scripting, or directly through APIs. Some typical management tasks that you might perform are getting information about a VM, logging on to a VM, managing availability, and making backups.

### **Get information about a VM**

This table shows you some of the ways that you can get information about a VM.

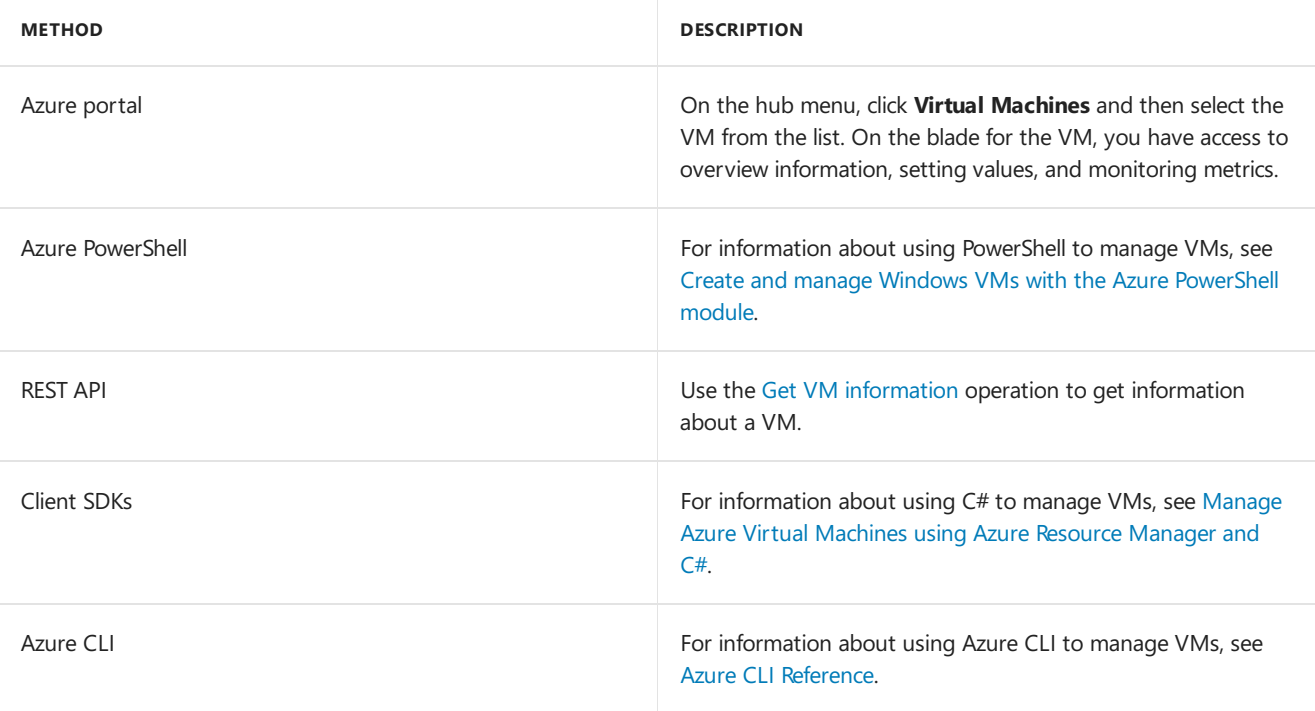

### **Log on to the VM**

You use the Connect button in the Azure portal to start a Remote [Desktop](https://docs.microsoft.com/en-us/azure/virtual-machines/windows/connect-logon) (RDP) session. Things can sometimes go wrong when trying to use a remote connection. If this situation happens to you, check out the help information in Troubleshoot Remote Desktop connections to an Azure virtual machine running Windows.

### **Manage availability**

Itâ€<sup>™</sup>s important for you to understand how to ensure high [availability](https://docs.microsoft.com/en-us/azure/virtual-machines/windows/manage-availability) for your application. This configuration involves creating multiple VMs to ensure that at least one is running.

In order for your deployment to qualify for our 99.95 VM Service Level Agreement, you need to deploy two or more VMs running your workload inside an [availability](https://docs.microsoft.com/en-us/azure/virtual-machines/windows/tutorial-availability-sets) set. This configuration ensures your VMs are distributed across multiple fault domains and are deployed onto hosts with different maintenance windows. The full Azure SLA explains the quaranteed availability of Azure as a whole.

### **Back up the VM**

A [Recovery](https://docs.microsoft.com/en-us/azure/backup/backup-introduction-to-azure-backup) Services vault is used to protect data and assets in both Azure Backup and Azure Site Recovery

services. You can use a Recovery Services vault to deploy and manage backups for Resource [Manager-deployed](https://docs.microsoft.com/en-us/azure/backup/backup-azure-vms-automation) VMs using PowerShell.

## Next steps

- If your intent is to work with Linux VMs, look at Azure and Linux.
- Learn more about the guidelines around setting up your infrastructure in the Example Azure infrastructure walkthrough.

# <span id="page-11-0"></span>**Azure and Linux**

4/9/2018 • 7 min to read • Edit [Online](https://github.com/Microsoft/azure-docs/blob/master/articles/virtual-machines/linux/overview.md)

Microsoft Azure is a growing collection of integrated public cloud services including analytics, Virtual Machines, databases, mobile, networking, storage, and web—ideal for hosting your solutions. Microsoft Azure provides a scalable computing platform that allows you to only pay for what you use, when you want it - without having to invest in on-premises hardware. Azure is ready when you are to scale your solutions up and out to whatever scale you require to service the needs of your clients.

If you are familiar with the various features of Amazon's AWS, you can examine the Azure vs AWS definition mapping document.

## Regions

Microsoft Azure resources are distributed across multiple geographical regions around the world. A "region" represents multiple data centers in a single geographical area. Azure currently (as of November 2017) has 36 regions generally available around the world with an additional 6 regions announced. An updated list of existing and newly announced regions can be found in the following page:

Azure [Regions](https://azure.microsoft.com/regions/)

## Availability

Azure announced an industry leading single instance virtual machine Service Level Agreement of 99.9% provided you deploy the VM with premium storage for all disks. In order for your deployment to qualify for the standard 99.95% VM Service Level Agreement, you still need to deploy two or more VMs running your workload inside of an availability set. An availability set ensures that your VMs are distributed across multiple fault domains in the Azure data centers as well as deployed onto hosts with different maintenance windows. The full Azure SLA explains the guaranteed availability of Azure as a whole.

## Managed Disks

Managed Disks handles Azure Storage account creation and management in the background for you, and ensures that you do not have to worry about the scalability limits of the storage account. You specify the disk size and the performance tier (Standard or Premium), and Azure creates and manages the disk. As you add disks or scale the VM up and down, you don't have to worry about the storage being used. If you're creating new VMs, use the Azure CLI 2.0 or the Azure portal to create VMs with Managed OS and data disks. If you have VMs with unmanaged disks, you can convert your VMs to be backed with Managed Disks.

You can also manage your custom images in one storage account per Azure region, and use them to create hundreds of VMs in the same subscription. For more information about Managed Disks, see the Managed Disks Overview.

## Azure Virtual Machines & Instances

Microsoft Azure supports running a number of popular Linux distributions provided and maintained by a number of partners. You can find distributions such as Red Hat Enterprise, CentOS, SUSE Linux Enterprise, Debian, Ubuntu, CoreOS, RancherOS, FreeBSD, and more in the Azure Marketplace. Microsoft actively works with various Linux communities to add even more flavors to the Azure endorsed Linux Distros list.

If your preferred Linux distro of choice is not currently present in the gallery, you can "Bring your own Linux" VM

#### by creating and [uploading](https://docs.microsoft.com/en-us/azure/virtual-machines/linux/create-upload-generic) a Linux VHD in Azure.

Azure virtual machines allow you to deploy a wide range of computing solutions in an agile way. You can deploy virtually any workload and any language on nearly any operating system - Windows, Linux, or a custom created one from any one of the growing list of partners. Still don't see what you are looking for? Don't worry - you can also bring your own images from on-premises.

### VM Sizes

The [size](https://docs.microsoft.com/en-us/azure/virtual-machines/linux/sizes) of the VM that you use is determined by the workload that you want to run. The size that you choose then determines factors such as processing power, memory, and storage capacity. Azure offers a wide variety of sizes to support many types of uses.

Azure charges an [hourly](https://azure.microsoft.com/pricing/details/virtual-machines/linux/) price based on the VMâ€<sup>™</sup>s size and operating system. For partial hours, Azure charges only for the minutes used. Storage is priced and charged separately.

### Automation

To achieve a proper DevOps culture, all infrastructure must be code. When all the infrastructure lives in code it can easily be recreated (Phoenix Servers). Azure works with all the major automation tooling like Ansible, Chef, SaltStack, and Puppet. Azure also has its own tooling for automation:

- Azure Templates
- Azure [VMAccess](https://docs.microsoft.com/en-us/azure/virtual-machines/linux/using-vmaccess-extension)

Azure is rolling out support for [cloud-init](http://cloud-init.io/) across most Linux Distros that support it. Currently Canonical's Ubuntu VMs are deployed with cloud-init enabled by default. Red Hat's RHEL, CentOS, and Fedora support cloud-init, however the Azure images maintained by RedHat do not currently have cloud-init installed. To use cloud-init on a RedHat family OS, you must create a custom image with cloud-init installed.

Using cloud-init on [AzureLinux](https://docs.microsoft.com/en-us/azure/virtual-machines/linux/using-cloud-init) VMs

### **Quotas**

Each Azure Subscription has default quota limits in place that could impact the deployment of a large number of VMs for your project. The current limit on a per subscription basis is 20 VMs per region. Quota limits can be raised quickly and easily by filing a support ticket requesting a limit increase. For more details on quota limits:

• Azure Subscription Service Limits

### Partners

Microsoft works closely with partners to ensure the images available are updated and optimized for an Azure runtime. For more information on Azure partners, see the following links:

- **Linux on Azure Endorsed [Distributions](https://docs.microsoft.com/en-us/azure/virtual-machines/linux/endorsed-distros)**
- SUSE Azure Marketplace SUSE Linux Enterprise Server
- Redhat Azure Marketplace RedHat Enterprise Linux 7.2
- Canonical Azure [Marketplace-](https://azure.microsoft.com/marketplace/partners/canonical/ubuntuserver1604lts/) Ubuntu Server 16.04 LTS
- Debian Azure [Marketplace-](https://azure.microsoft.com/marketplace/partners/credativ/debian8/) Debian 8 "Jessie"
- FreeBSD Azure Marketplace FreeBSD 10.3
- CoreOS Azure [Marketplace-](https://azure.microsoft.com/marketplace/partners/coreos/coreosstable/) CoreOS (Stable)
- RancherOS Azure [Marketplace-](https://azure.microsoft.com/marketplace/partners/rancher/rancheros/) RancherOS
- Bitnami [Bitnami](https://azure.bitnami.com/) Library for Azure
- Mesosphere- Azure [Marketplace-](https://azure.microsoft.com/marketplace/partners/mesosphere/dcosdcos/) Mesosphere DC/OS on Azure
- Docker Azure [Marketplace-](https://azure.microsoft.com/marketplace/partners/microsoft/acsswarms/) Azure Container Service with Docker Swarm
- Jenkins Azure [Marketplace-](https://azure.microsoft.com/marketplace/partners/cloudbees/jenkins-platformjenkins-platform/) CloudBees Jenkins Platform

### Getting started with Linux on Azure

To begin using Azure, you need an Azure account, the Azure CLI installed, and a pair of SSH public and private keys.

#### **Sign up for an account**

The first step in using the Azure Cloud is to sign up for an Azure account. Go to the Azure Account Signup page to get started.

#### **Install the CLI**

With your new Azure account, you can get started immediately using the Azure portal, which is a web-based admin panel. To manage the Azure Cloud via the command line, you install the azure-cli . Install the Azure CLI 2.0 on your Mac or Linux workstation.

#### **Create an SSH key pair**

Now you have an Azure account, the Azure web portal, and the Azure CLI. The next step is to create an SSH key pair that is used to SSH into Linux without using a password. Create SSH keys on Linux and Mac to enable password-less logins and better security.

#### **Create a VM using the CLI**

Creating a Linux VM using the CLI is a quick way to deploy a VM without leaving theterminal you are working in. Everything you can specify on the web portal is availablevia a command-lineflag or switch.

• Create a Linux VM using the CLI

#### **Create a VM in the portal**

Creating a Linux VM in the Azure web portal is a way to easily point and click through the various options to get to a deployment. Instead of using command-line flags or switches, you are able to view a nice web layout of various options and settings. Everything available via the command-line interface is also available in the portal.

#### • Create a Linux VM using the Portal

#### **Log in using SSH without a password**

The VM is now running on Azure and you are ready to log in. Using passwords to log in via SSH is insecure and time consuming. Using SSH keys is the most secure way and also the quickest way to log in. When you create you Linux VM via the portal or the CLI, you have two authentication choices. If you choose a password for SSH, Azure configures the VM to allow logins via passwords. If you chose to use an SSH public key, Azure configures the VM to only allow logins via SSH keys and disables password logins. To secure your Linux VM by only allowing SSH key logins, use the SSH public key option during the VM creation in the portal or CLI.

### Related Azure components

### **Storage**

- Introduction to Microsoft Azure Storage
- Add a disk to a Linux VM using the azure-cli
- How to [attach](https://docs.microsoft.com/en-us/azure/virtual-machines/linux/attach-disk-portal) a data disk to a Linux VM in the Azure portal

### **Networking**

Virtual Network [Overview](https://docs.microsoft.com/en-us/azure/virtual-network/virtual-networks-overview)

- IP [addresses](https://docs.microsoft.com/en-us/azure/virtual-network/virtual-network-ip-addresses-overview-arm) in Azure
- [Opening](https://docs.microsoft.com/en-us/azure/virtual-machines/linux/nsg-quickstart) ports to a Linux VM in Azure
- Createa Fully [Qualified](https://docs.microsoft.com/en-us/azure/virtual-machines/linux/portal-create-fqdn) Domain Namein the Azure portal

## Containers

- Virtual Machines and [Containers](https://docs.microsoft.com/en-us/azure/virtual-machines/linux/containers) in Azure
- Azure Container Service introduction
- Deploy an Azure Container Service cluster

### Next steps

You now have an overview of Linux on Azure. The next step is to dive in and create a few VMs!

• Explore the growing list of sample scripts for common tasks via AzureCLI

# <span id="page-15-0"></span>Overview of Windows virtual machines in Azure

4/9/2018 • 7 min to read • Edit [Online](https://github.com/Microsoft/azure-docs/blob/master/articles/virtual-machines/windows/overview.md)

Azure Virtual Machines (VM) is one of several types of on-demand, scalable computing resources that Azure offers. Typically, you choose a VM when you need more control over the computing environment than the other choices offer. This article gives you information about what you should consider before you create a VM, how you create it, and how you manage it.

An Azure VM gives you theflexibility of virtualization without having to buy and maintain the physical hardware that runs it. However, you still need to maintain the VM by performing tasks, such as configuring, patching, and installing the software that runs on it.

Azure virtual machines can be used in various ways. Some examples are:

- **Development and test**  $\hat{a} \in \infty$  Azure VMs offer a quick and easy way to create a computer with specific configurations required to code and test an application.
- **Applications in the cloud**  $\hat{a} \in \mathcal{C}$  Because demand for your application can fluctuate, it might make economic sense to run it on a VM in Azure. You pay for extra VMs when you need them and shut them down when you donâ€<sup>™</sup>t.
- Extended datacenter â€" Virtual machines in an Azure virtual network can easily be connected to your organizationâ€<sup>™</sup>s network.

The number of VMs that your application uses can scale up and out to whatever is required to meet your needs.

### What do I need to think about before creating a VM?

There are always a multitude of design [considerations](https://docs.microsoft.com/azure/architecture/reference-architectures/virtual-machines-windows?toc=%2fazure%2fvirtual-machines%2fwindows%2ftoc.json) when you build out an application infrastructure in Azure. These aspects of a VM are important to think about before you start:

- The names of your application resources
- The location where the resources are stored
- The size of the VM
- The maximum number of VMs that can be created
- The operating system that the VM runs
- The configuration of the VM after it starts
- The related resources that the VM needs

#### **Naming**

A virtual machine has a [name](https://docs.microsoft.com/azure/architecture/best-practices/naming-conventions#naming-rules-and-restrictions?toc=%2fazure%2fvirtual-machines%2fwindows%2ftoc.json) assigned to it and it has a computer name configured as part of the operating system.The name of a VM can be up to 15 characters.

If you use Azure to create the operating system disk, the computer name and the virtual machine name are the same. If you upload and use your own image that contains a previously configured operating system and use it to create a virtual machine, the names can be different. We recommend that when you upload your own image file, you make the computer name in the operating system and the virtual machine name the same.

#### **Locations**

All resources created in Azure are distributed across multiple [geographical](https://azure.microsoft.com/regions/) regions around the world. Usually, the region is called **location** when you create a VM. For a VM, the location specifies where the virtual hard disks are stored.

This table shows some of the ways you can get a list of available locations.

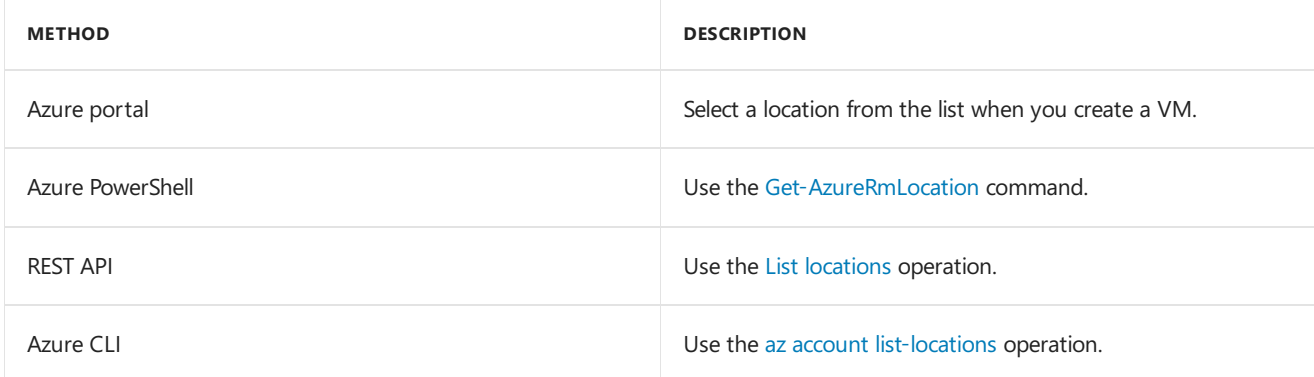

#### **VM size**

The [size](https://docs.microsoft.com/en-us/azure/virtual-machines/windows/sizes) of the VM that you use is determined by the workload that you want to run. The size that you choose then determines factors such as processing power, memory, and storage capacity. Azure offers a wide variety of sizes to support many types of uses.

Azure charges an [hourly](https://azure.microsoft.com/pricing/details/virtual-machines/windows/) price based on the VM's size and operating system. For partial hours, Azure charges only for the minutes used. Storage is priced and charged separately.

### **VM Limits**

Your subscription has default [quota](https://docs.microsoft.com/en-us/azure/azure-subscription-service-limits) limits in place that could impact the deployment of many VMs for your project. The current limit on a per [subscription](https://docs.microsoft.com/en-us/azure/azure-supportability/resource-manager-core-quotas-request) basis is 20 VMs per region. Limits can be raised by filing a support ticket requesting an increase

### **Operating system disks and images**

Virtual machines usevirtual hard disks [\(VHDs\)](https://docs.microsoft.com/en-us/azure/virtual-machines/windows/about-disks-and-vhds) to storetheir operating system (OS) and data. VHDs arealso used for the images you can choose from to install an OS.

Azure provides many marketplace images to use with various versions and types of Windows Server operating systems. Marketplace images are identified by image publisher, offer, sku, and version (typically version is specified as latest).

This table shows some ways that you can find the information for an image.

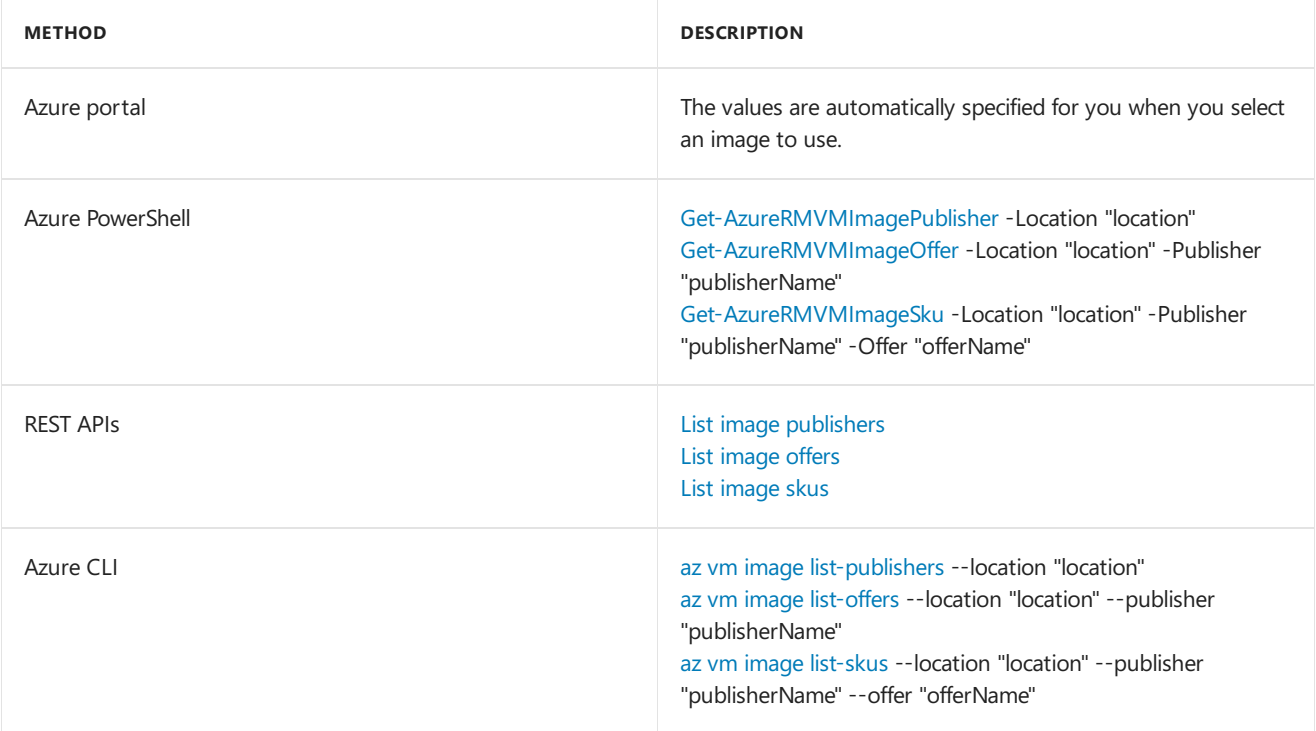

You can choose to upload and use your own image and when you do, the publisher name, offer, and sku aren't used.

#### **Extensions**

VM [extensions](https://docs.microsoft.com/en-us/azure/virtual-machines/windows/extensions-features) give your VM additional capabilities through post deployment configuration and automated tasks.

These common tasks can be accomplished using extensions:

- Run custom scripts  $\hat{a} \in \mathcal{C}$  The Custom Script [Extension](https://docs.microsoft.com/en-us/azure/virtual-machines/windows/extensions-customscript) helps you configure workloads on the VM by running your script when the VM is provisioned.
- **Deploy and manage configurations**  $\hat{a} \in \mathcal{C}$  The PowerShell Desired State [Configuration](https://docs.microsoft.com/en-us/azure/virtual-machines/windows/extensions-dsc-overview) (DSC) Extension helps you set up DSC on a VM to manage configurations and environments.
- Collect diagnostics data  $\hat{a} \in \mathcal{T}$  The Azure [Diagnostics](https://docs.microsoft.com/en-us/azure/virtual-machines/windows/extensions-diagnostics-template) Extension helps you configure the VM to collect diagnostics data that can be used to monitor the health of your application.

#### **Related resources**

The resources in this table are used by the VM and need to exist or be created when the VM is created.

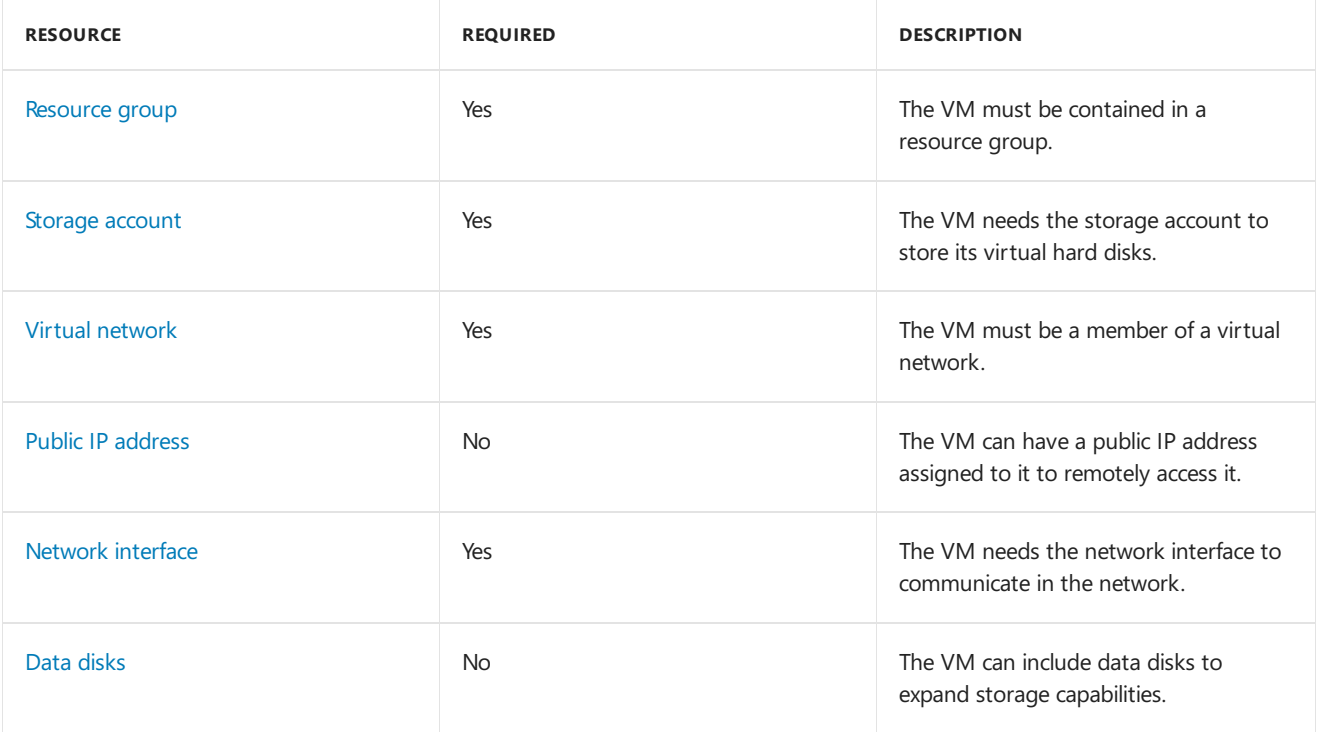

### How do I create my first VM?

You have several choices for creating your VM. The choice that you make depends on the environment you are in.

This table provides information to getyou started creating your VM.

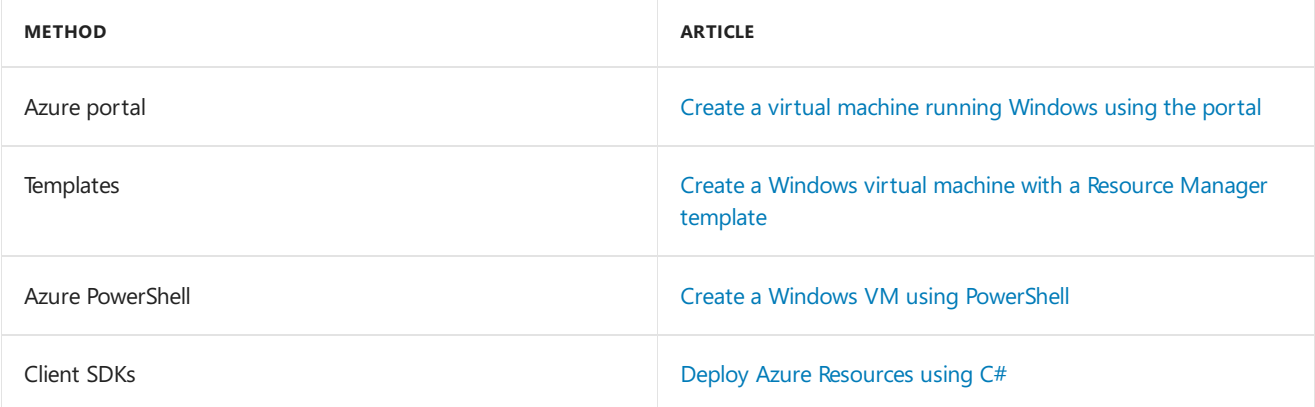

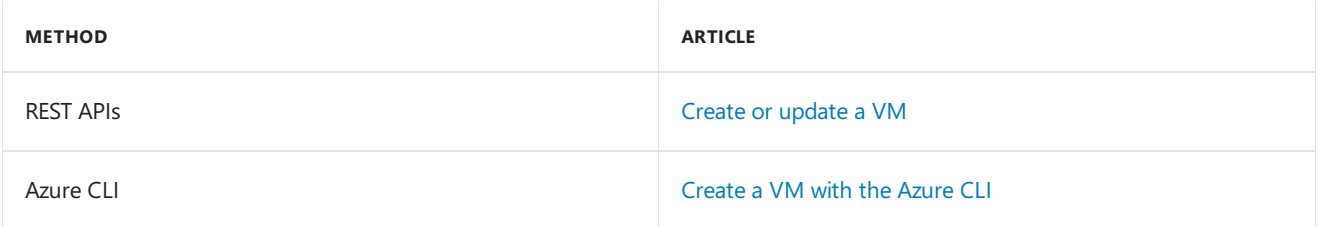

You hope it never happens, but occasionally something goes wrong. If this situation happens to you, look at the information in [Troubleshoot](https://docs.microsoft.com/en-us/azure/virtual-machines/windows/troubleshoot-deployment-new-vm) Resource Manager deployment issues with creating a Windows virtual machine in Azure.

## How do I manage the VM that I created?

VMs can be managed using a browser-based portal, command-line tools with support for scripting, or directly through APIs. Some typical management tasks that you might perform are getting information about a VM, logging on to a VM, managing availability, and making backups.

### **Get information about a VM**

This table shows you some of the ways that you can get information about a VM.

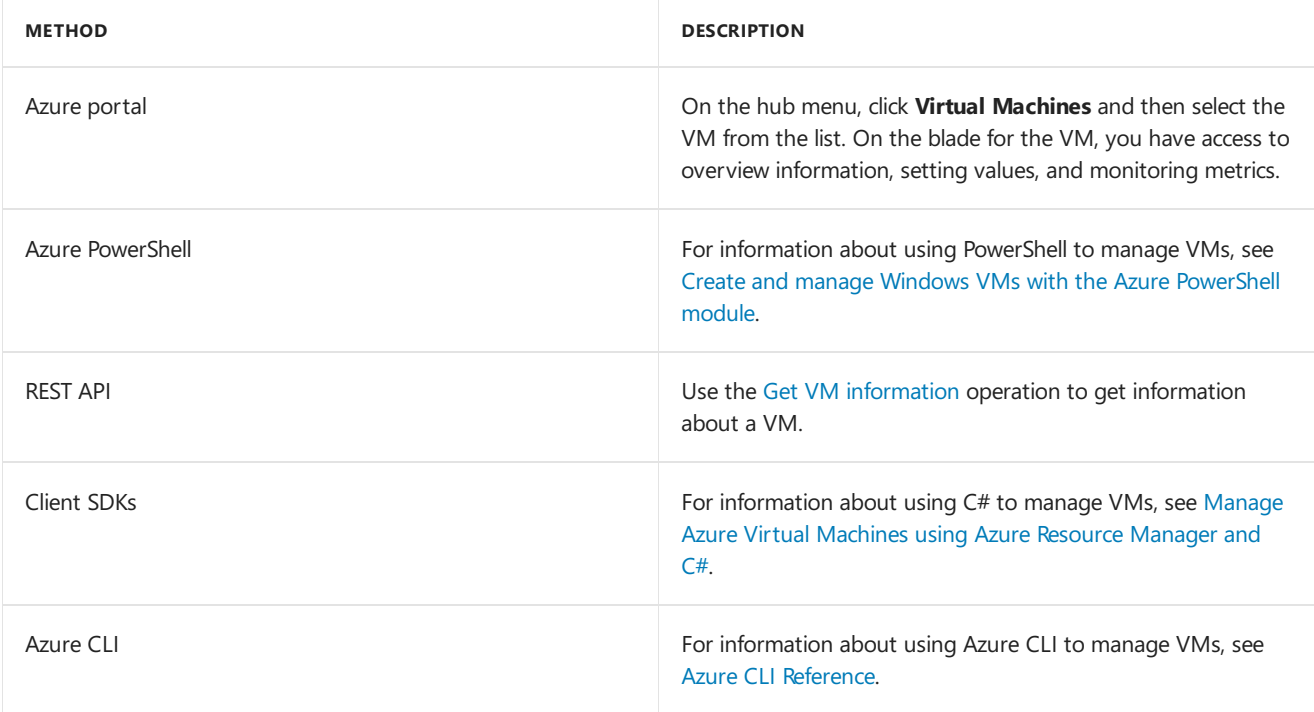

### **Log on to the VM**

You use the Connect button in the Azure portal to start a Remote [Desktop](https://docs.microsoft.com/en-us/azure/virtual-machines/windows/connect-logon) (RDP) session. Things can sometimes go wrong when trying to use a remote connection. If this situation happens to you, check out the help information in Troubleshoot Remote Desktop connections to an Azure virtual machine running Windows.

### **Manage availability**

Itâ€<sup>™</sup>s important for you to understand how to ensure high [availability](https://docs.microsoft.com/en-us/azure/virtual-machines/windows/manage-availability) for your application. This configuration involves creating multiple VMs to ensure that at least one is running.

In order for your deployment to qualify for our 99.95 VM Service Level Agreement, you need to deploy two or more VMs running your workload inside an [availability](https://docs.microsoft.com/en-us/azure/virtual-machines/windows/tutorial-availability-sets) set. This configuration ensures your VMs are distributed across multiple fault domains and are deployed onto hosts with different maintenance windows. The full Azure SLA explains the guaranteed availability of Azure as a whole.

### **Back up the VM**

A [Recovery](https://docs.microsoft.com/en-us/azure/backup/backup-introduction-to-azure-backup) Services vault is used to protect data and assets in both Azure Backup and Azure Site Recovery

services. You can use a Recovery Services vault to deploy and manage backups for Resource [Manager-deployed](https://docs.microsoft.com/en-us/azure/backup/backup-azure-vms-automation) VMs using PowerShell.

## Next steps

- If your intent is to work with Linux VMs, look at Azure and Linux.
- Learn more about the guidelines around setting up your infrastructure in the Example Azure infrastructure walkthrough.